# **SwiftView 9 installation for Windows 7**

**For the Georgiai***FIRST* **model of PeopleSoft 8.9, in order to print Accounts Payable checks, you will need to install Swiftview 9.**

**Requirements: Windows XP or Windows 7, Internet Explorer, Access to PeopleSoft, connection to a check printer**

Using Internet Explorer, navigate to:

https://fprod.gafirst.usg.edu/swift/swift64.html

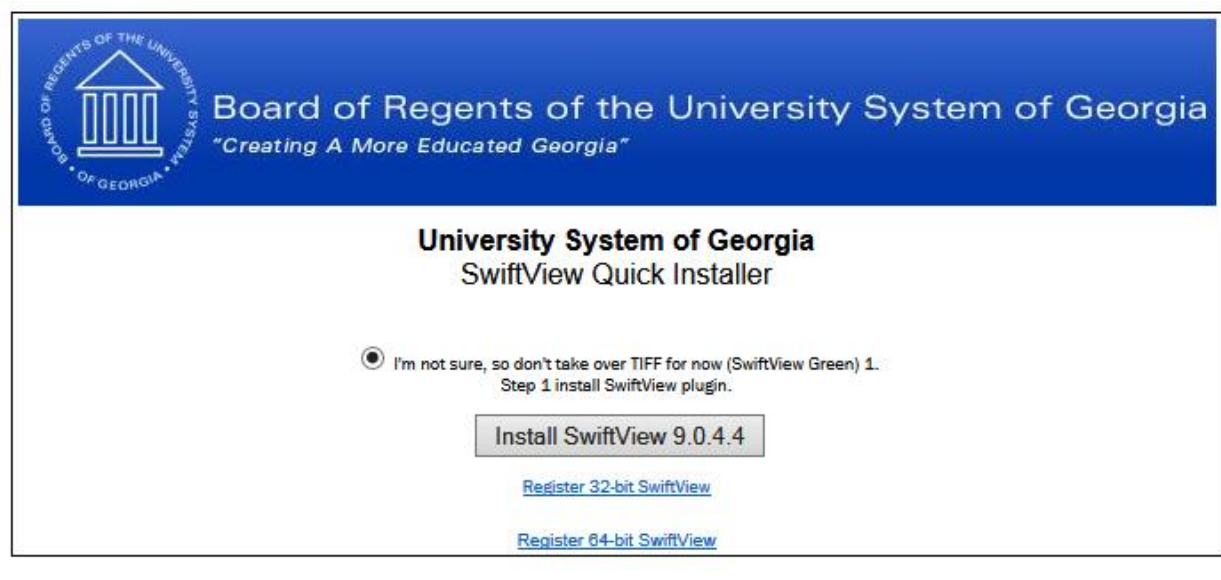

Click on the Install SwiftView 9.0.4.4 button: | Install SwiftView 9.0.4.4

This will take you to the SwiftView download webpage.

**NOTE: The actual version number will be 9.0.4.4 or greater. Due to ongoing updates, the actual version number may be different.**

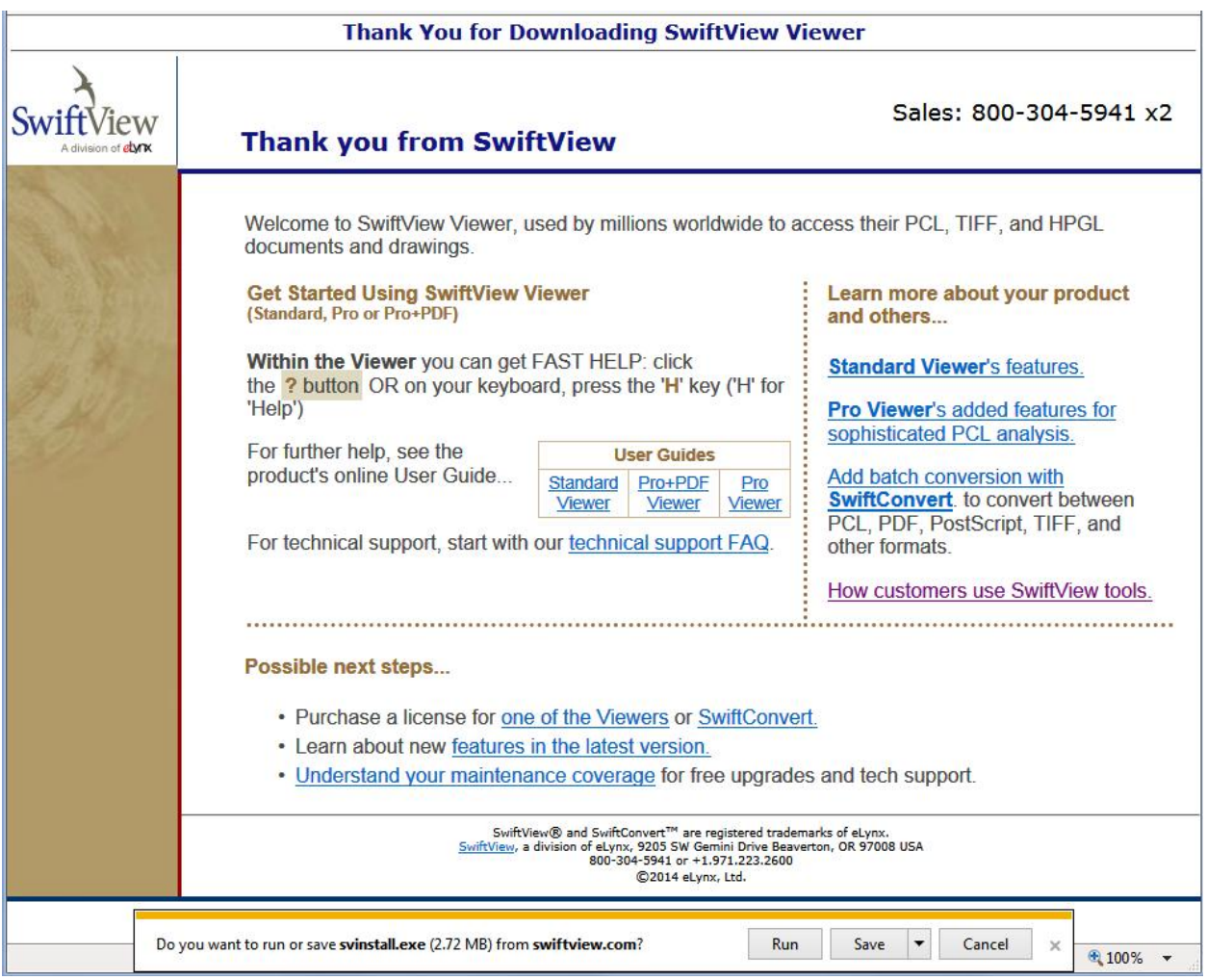

#### Click on the Run button:

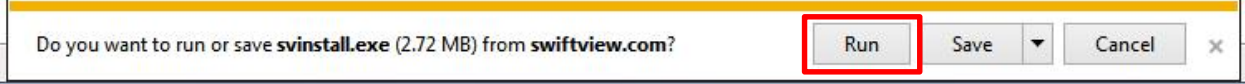

When SwiftView has finished installing this box will display:

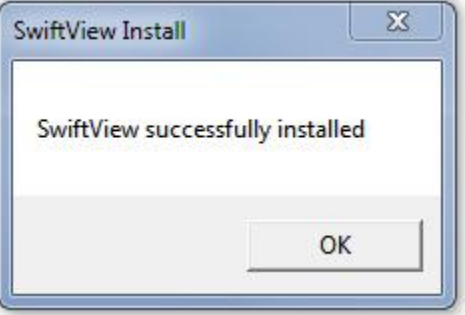

Click on OK.

### **Register the software**

**NOTE: If you have the Windows 7 Operating System you most likely have a 64-bit workstation and you must use the "Register 64-bit SwiftView" link. If you have Windows XP, you may have a 32-bit workstation and need to use the "Register 32-bit SwiftView" link instead. To determine your workstation configuration, go to the Windows Control Panel / System link.**

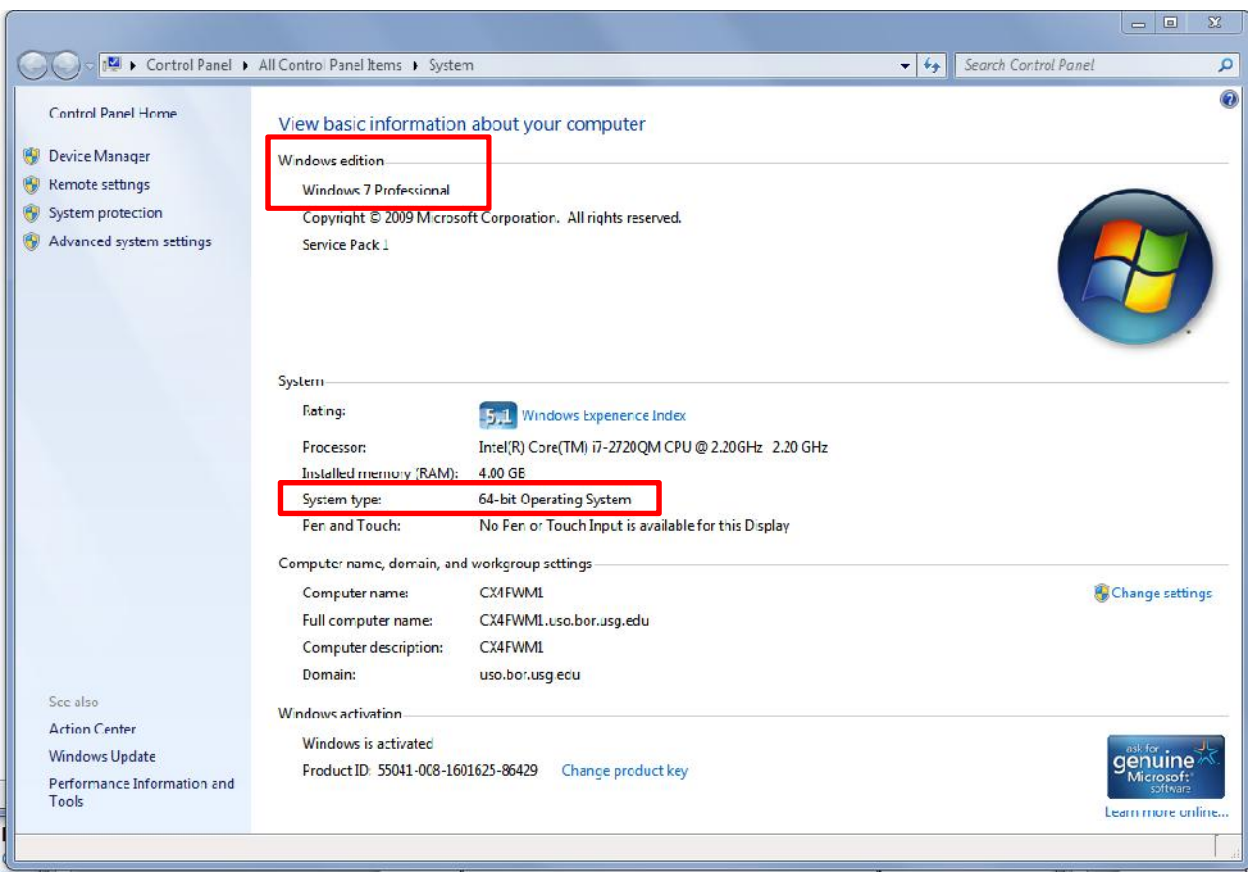

Return to this URL **https://fprod.gafirst.usg.edu/swift/swift64.html**,

and then click on the hyperlink for "Register 64-bit SwiftView" or "Register 32-bit SwiftView" depending on your workstation configuration as shown above.

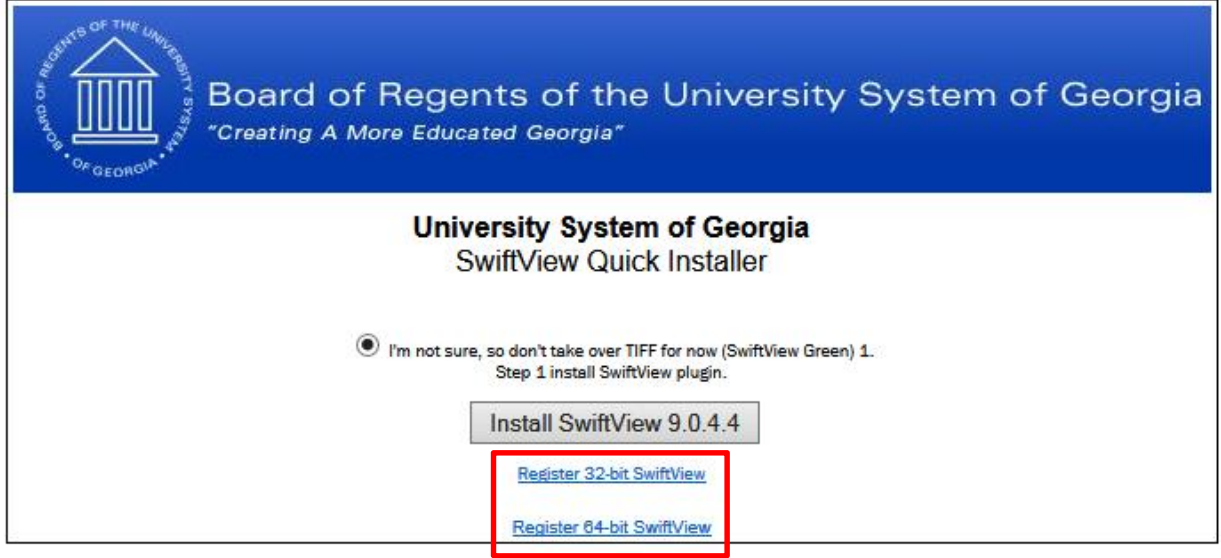

**When the following message box appears, click on "Open" When the following message box appears, click on "Open"**  $\mathbb{Z}$ Internet Explorer What do you want to do with 64bitOS\_swiftview.zip? Size: 280 bytes From: fprod.gafirst.usg.edu  $\rightarrow$  Open The file won't be saved automatically.  $\rightarrow$  Save  $Save as$ Cancel

**The file should unzip using your default zip utility and Windows Explorer window should open displaying the registration file. Double-click on the file "64bitOS\_swiftview.reg"**

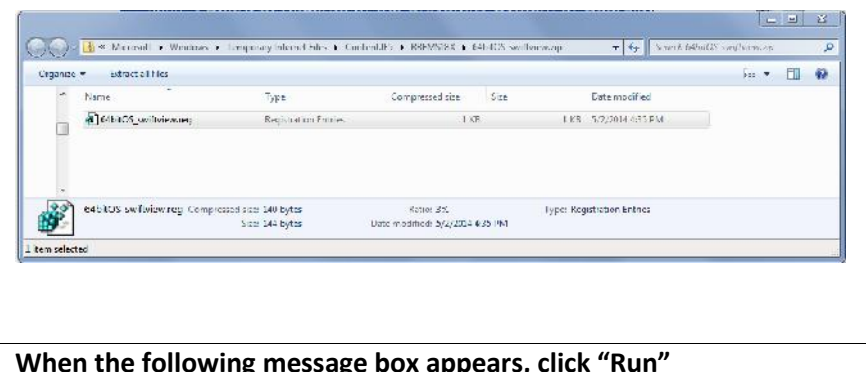

**To Register with the 64-bit Swiftview, follow the steps in this column To Register with the 32-bit Swiftview, follow the steps in this column**

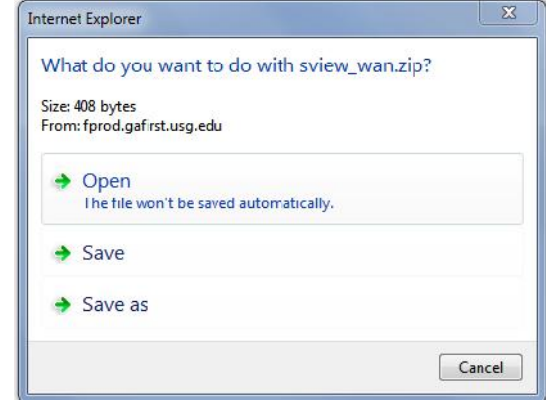

**The file should unzip using your default zip utility and Windows Explorer window should open displaying the registration file. Double-click on the file "sview\_wan" folder to display the contents**

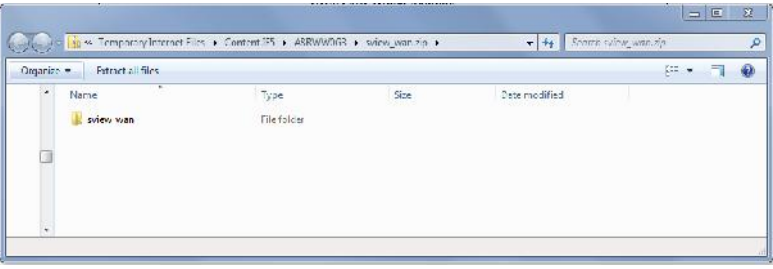

**Then double-click on the file "dfs-fs\_swiftview.reg"**

**When the following message box appears, click "Run" When the following message box appears, click "Run"**

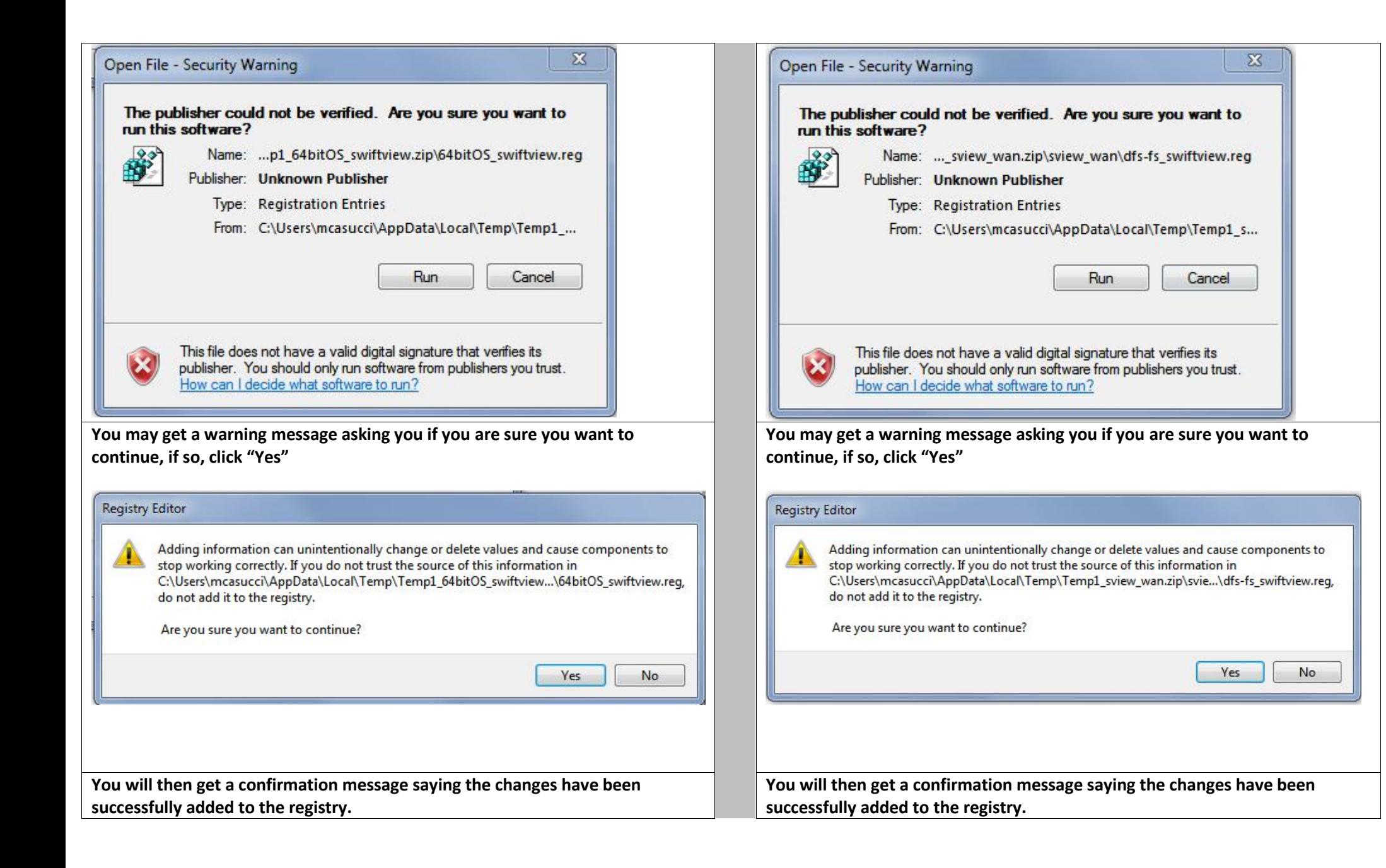

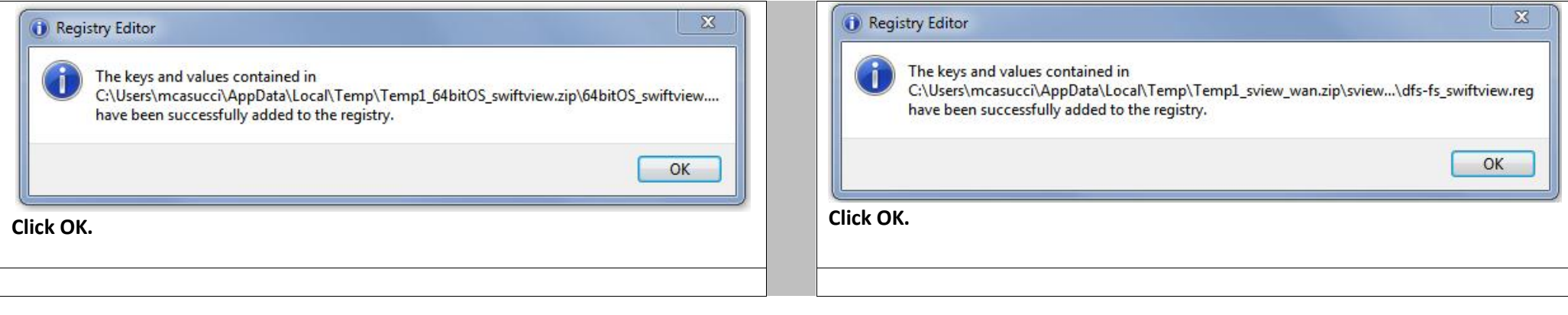

## **Set SwiftView to be the default program for .LIS files**

You will need to save a check file to a folder on your workstation. Check files named like this: APCHK 4517890.lis. You can retrieve a copy of a check file from the PeopleSoft process monitor.

- Navigate to the process monitor in PeopleSoft. Locate a process instance where the Process Name is BORIF030 (PeopleSoft Financials Check Printing and Interface).
- Click on the Details link, then View Log/Trace.
- Right-click on the .lis file (APCHK\_#######.lis) and select 'Save Target As'. Choose a location on your local workstation and click SAVE.

Using Windows Explorer, navigate to the location where you saved the above file.

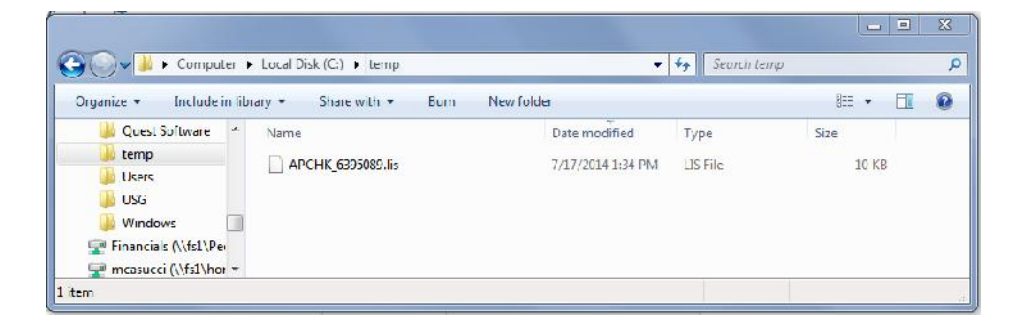

Right click on the .lis file and choose "**Open With**" from the menu.

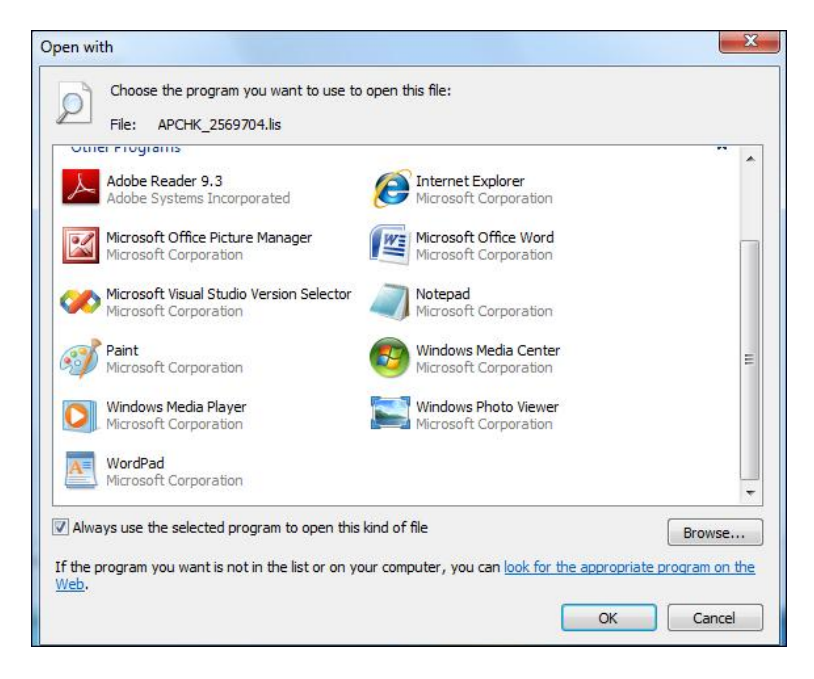

Make sure the checkbox for "**Always use the selected program to open this kind of file**" is checked.

#### **Click "Browse"**

This will open the **Program Files** folder (see image below).

Locate the SwiftView program folder. It may be located in C:\Program Files or C:\Program Files (x86) depending on your workstation configuration.

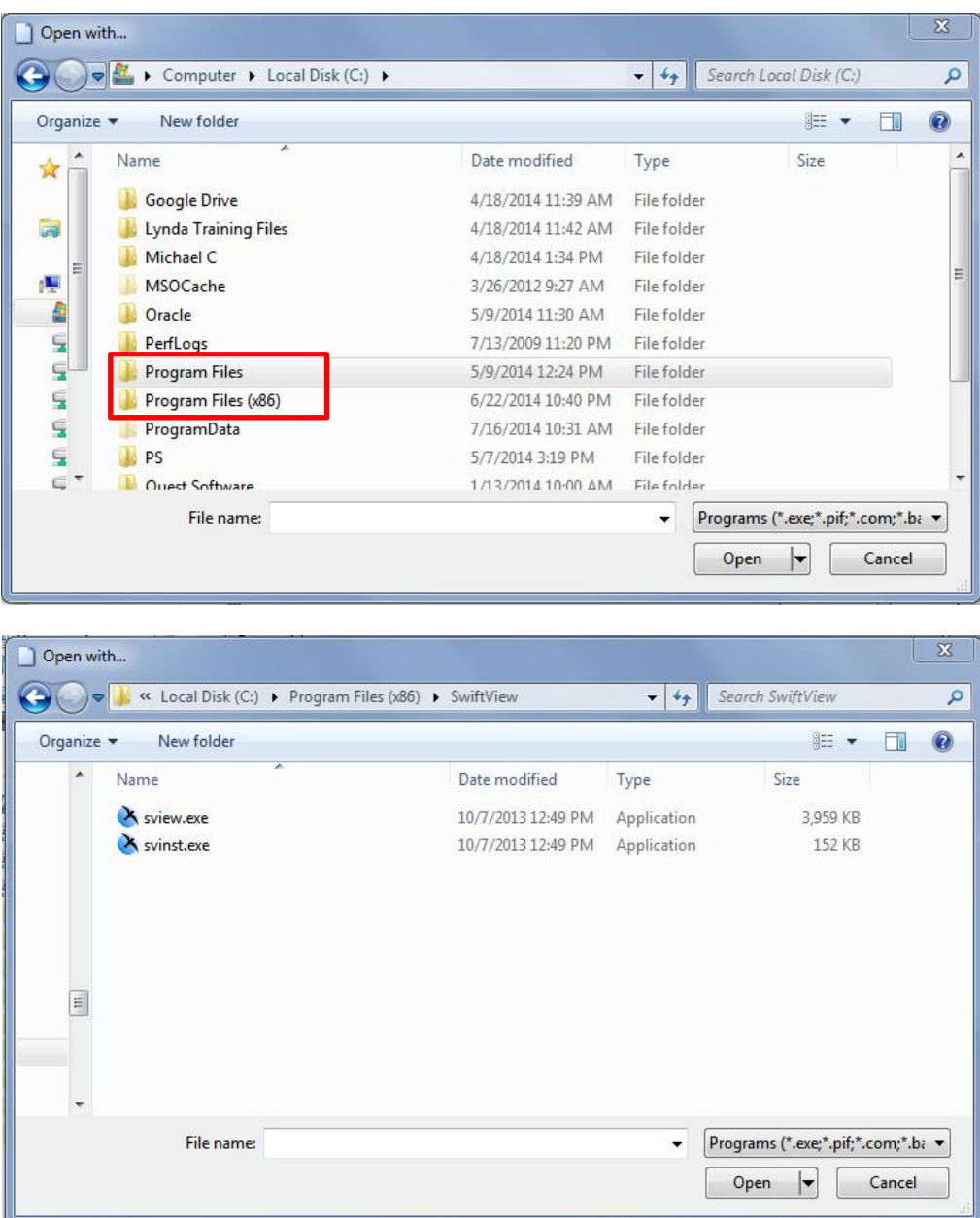

Open the **SwiftView** folder, and double click on **sview.exe** file. This is the executable file for SwiftView. This will take you back to the Open With box.

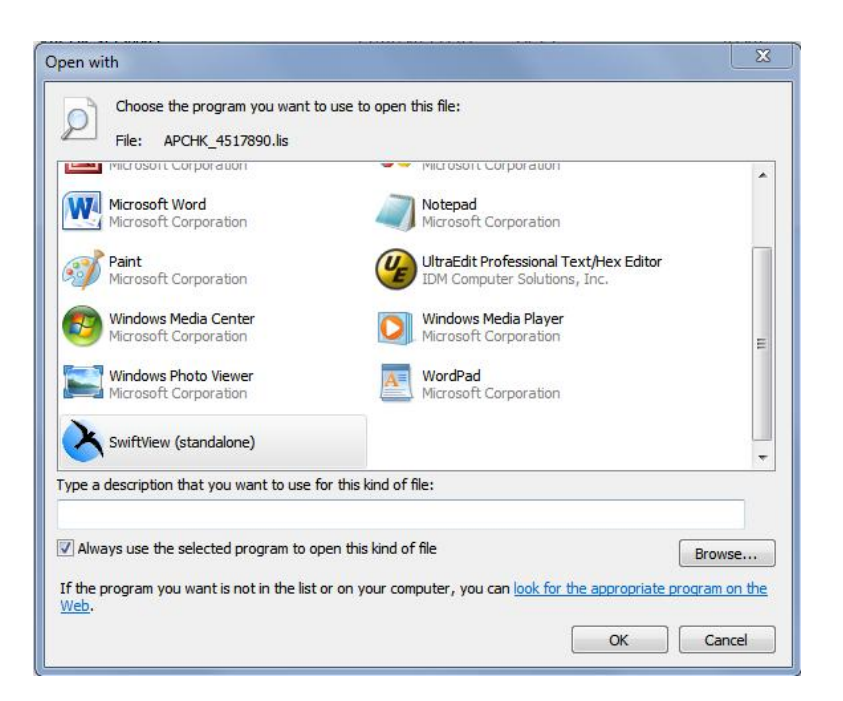

#### Select OK.

Now, anytime you choose to open a .lis file on your workstation, it should open with SwiftView.

### **Using SwiftView 9 to Open and Print a Check File**

**NOTE: With this version of Swiftview, opening a check file (.lis) directly in the PeopleSoft process monitor may no longer work. You will need to first save the check file from the process monitor to your workstation or any network location. Then open and print the file using Swiftview 9.**

## **Check Files may contain sensitive information!**

**After printing the checks you should delete the check file or move it to a secure location.**

Navigate to the Process Monitor and locate the BORIF030 Check Print Process

#### Select the Details link.

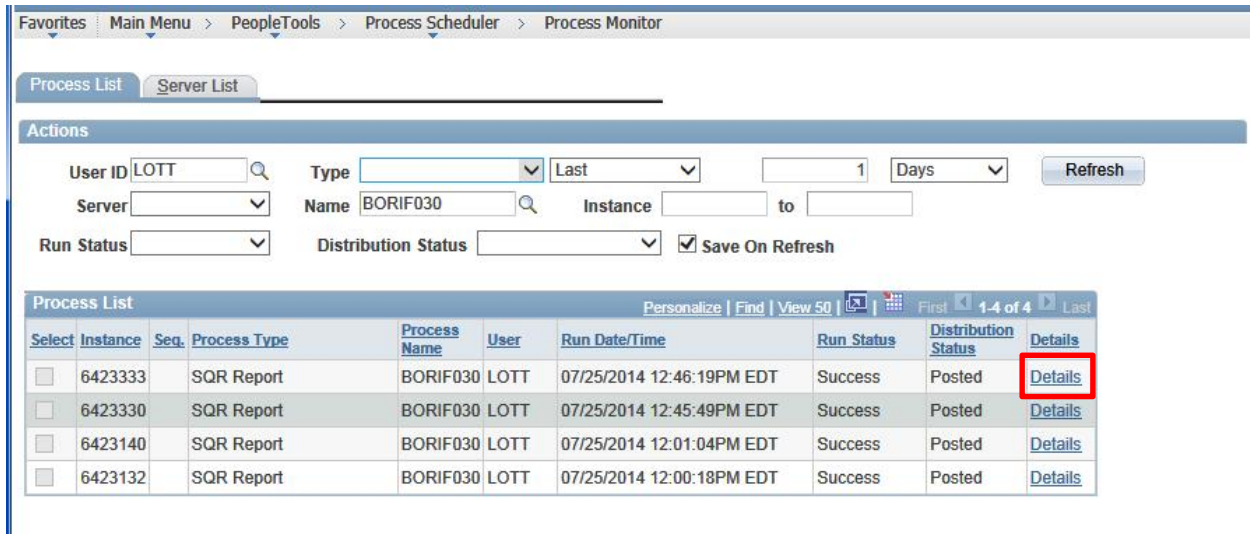

### Select View Log/Trace

#### **Process Detail**

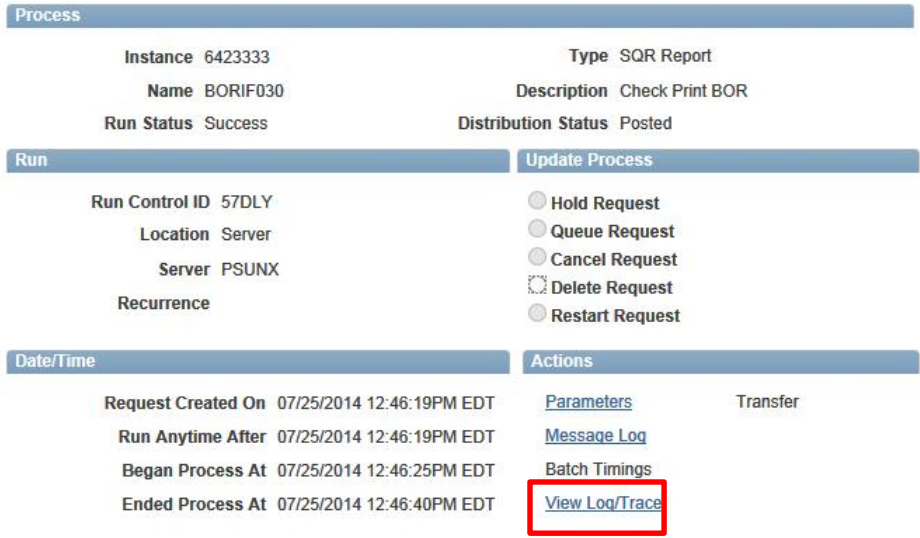

**Right-Click** on the APCHK\_######.lis file and select SAVE LINK AS from the context menu.

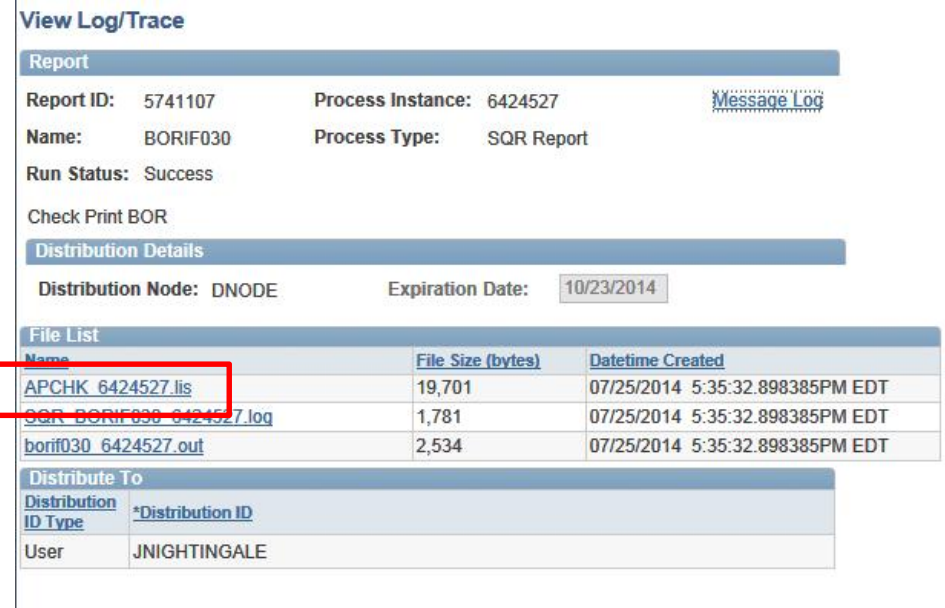

Save the file to a secure location on your workstation or local network.

Open the file using SwiftView 9.